健康生活用品ページで事業所ログイン後に申込みページが開かず元のページに戻る場合は、 ご使用のブラウザの設定で「ポップアップを許可」してください。

### ■ **Google Chrome (グーグル クローム)**でポップアップの許可を設定する方法 1

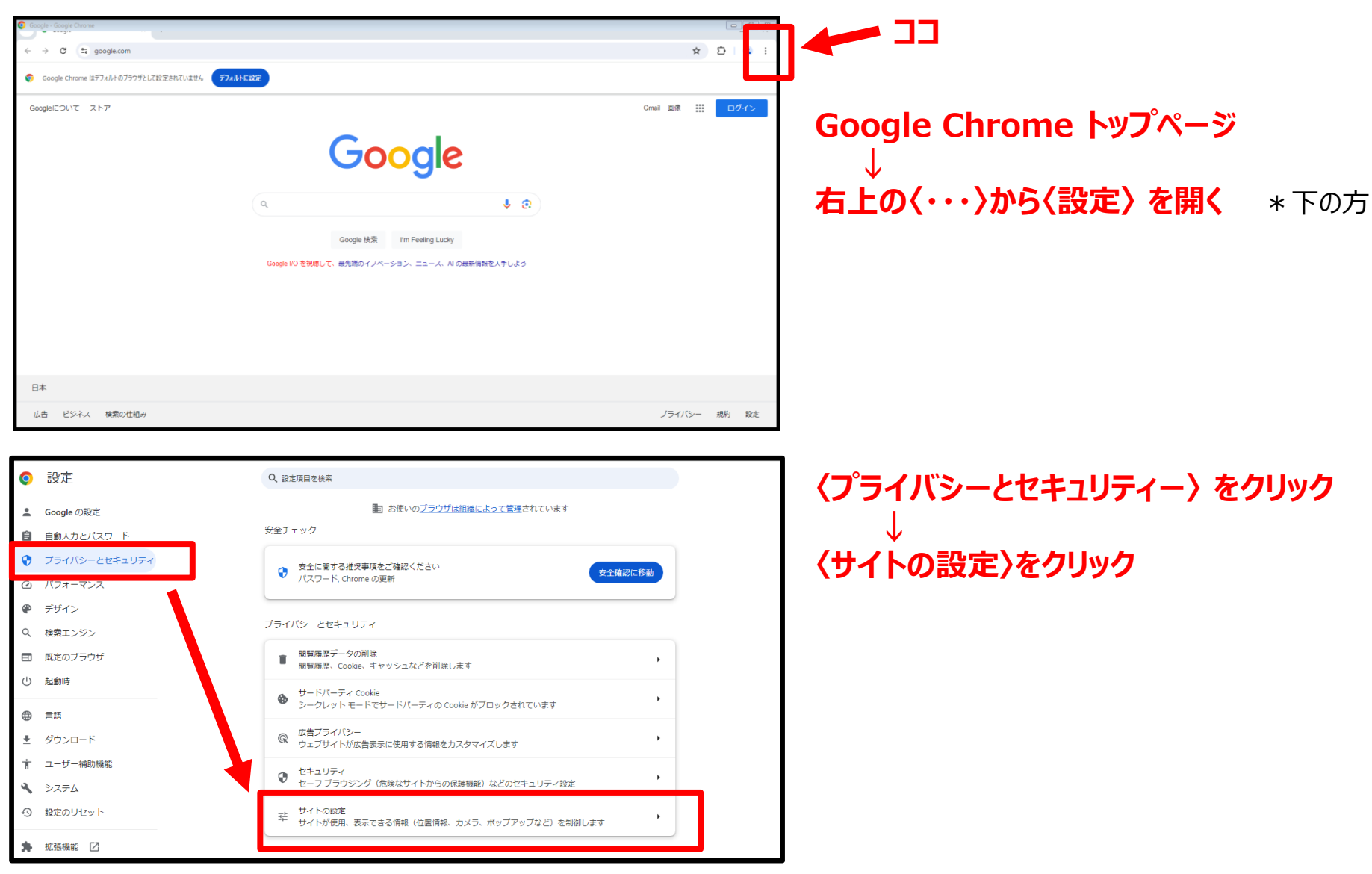

# ■ **Google Chrome (グーグル クローム)**でポップアップの許可を設定する方法 2

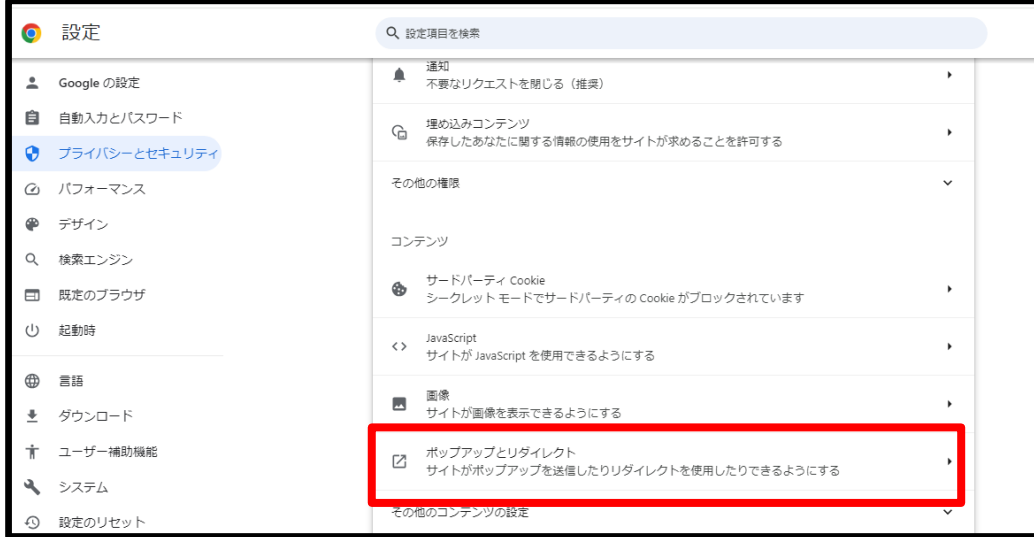

Q 設定項目を検索

デフォルトの動作

動作のカスタマイズ

← ボップアップとリダイレクト

ブサイトを表示したりするサイトもあります

サイトにアクセスしたときにこの設定の動作を自動的に行います

○ 図 サイトにポップアップの送信やリダイレクトの使用を許可しない

次のサイトでは、デフォルトではなくカスタムの設定が使用されます

ポップアップの送信やリダイレクトの使用を許可しないサイト

ポップアップの送信やリダイレクトの使用を許可するサイト

サイトが追加されていません

サイトが追加されていません

**O** 設定

 $\odot$ 

Ð

▲ Google の設定

自 自動入力とパスワード

パフォーマンス

既定のブラウザ

● デザイン

(り 起動時

**← 言語** 

Q 検索エンジン

◆ ダウンロード

し システム 49 設定のリセット

★ ユーザー補助機能

★ 拡張機能 ■ ■

**◎** Chrome について

プライバシーとセキュリティ

**〈ポップアップとリダイレクト〉をクリック** \*下の方

# 〈デフォルトの動作〉 の部分

#### **〈サイトがポップアップを送信したりリダイレクト を使用したりできるようにする〉 を選択する**

**→ 頭の (・) をクリックする** 

**終了**

\*Google Chrome (グーグル クローム)、Microsoft Edge (マイクロソフト エッジ) 以外のブラウザを使用している場合も、 申込みページが開かないときは、設定ページで **「ポップアップを許可する」 設定**を確認してから事業所ログインをしてください。

追加

追加

Q 検索

ポップアップを送信して広告を表示したり、リダイレクトを使ってユーザーがアクセスするつもりのないウェ

◎ ■ ビ サイトがポップアップを送信したりリダイレクトを使用したりできるようにする

健康生活用品ページで事業所ログイン後に申込みページが開かず元のページに戻る場合は、 ご使用のブラウザの設定で「ポップアップを許可」してください。

### **■ Microsoft Edge(マイクロソフト エッジ)でポップアップの許可を設定する方法 1**

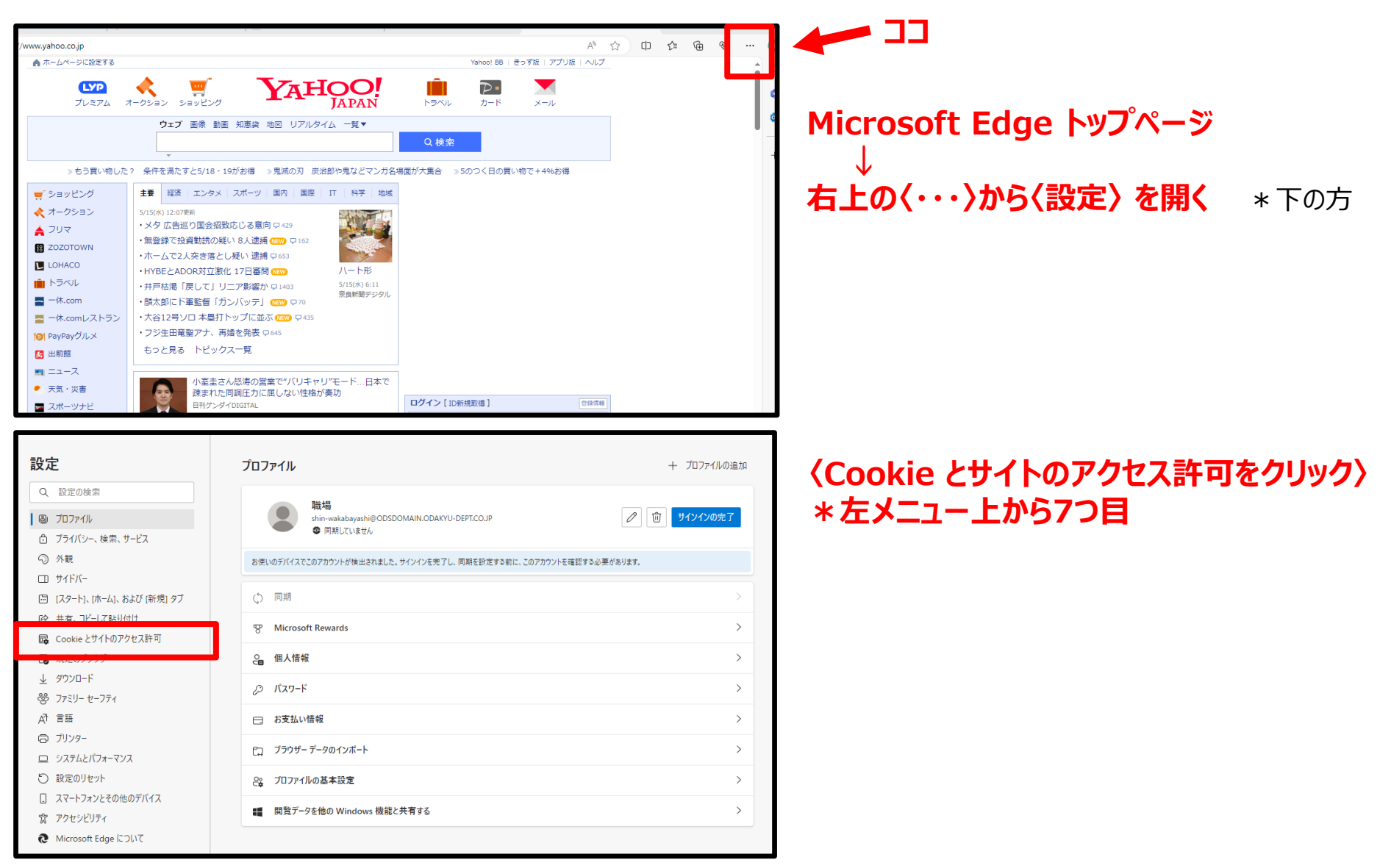

## **Microsoft Edge (マイクロソフト エッジ)</u>でポップアップの許可を設定する方法 2**

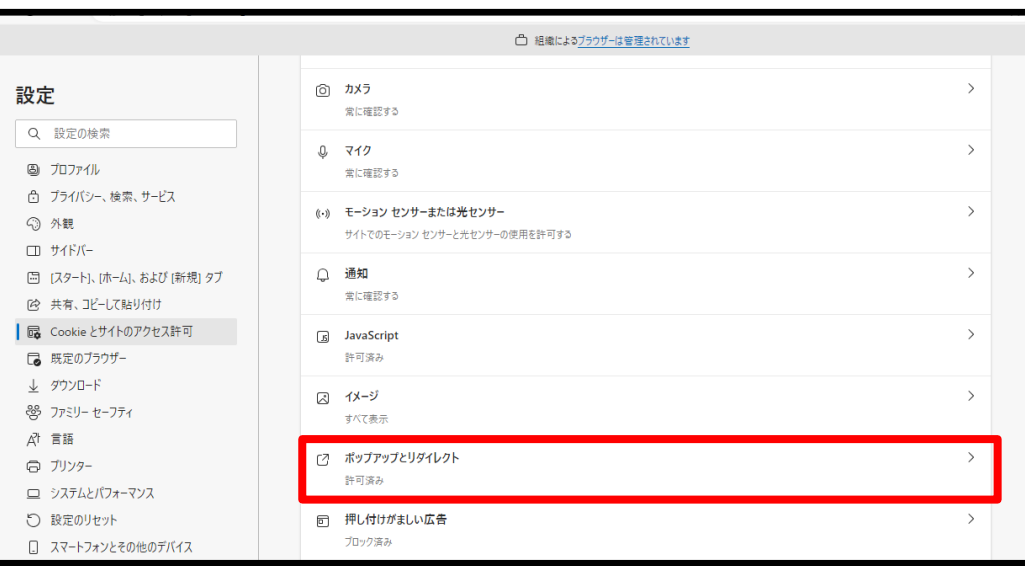

← サイトのアクセス許可 / ポップアップとリダイレクト

プロック済み (推奨)

追加されたサイトはありません

追加されたサイトはありません

プロック

許可

設定

Q 設定の検索

3 プロファイル ☆ プライバシー、検索、サービス

↓ ダウンロード 器 ファミリー セーフティ 部 青麻 □ ブリンター □ システムとパフォーマンス つ 設定のリセット

回 [スタート]、[ホーム]、および[新規] タブ ■ 共有、コピーして貼り付け

B Cookie とサイトのアクセス許可 ■ 既定のブラウザー

○ 外観 □ サイドバー **〈ポップアップとリダイレクト〉をクリック** \*下の方

# **〈ブロック済み(推奨)〉のチェックを外す**

#### **→ 〈 ● 〉 部分をクリックして青から白に変える**

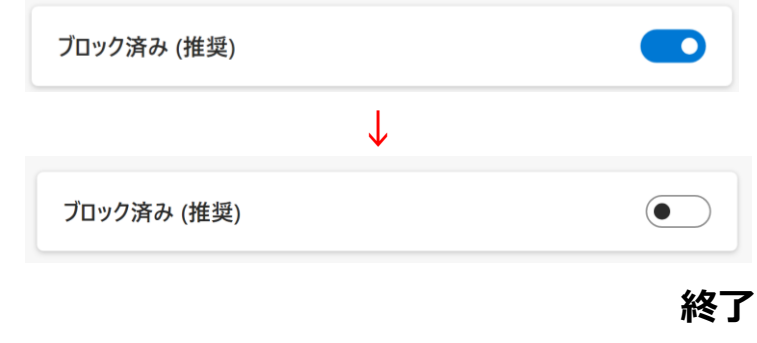

\*Google Chrome (グーグル クローム)、Microsoft Edge (マイクロソフト エッジ) 以外のブラウザを使用している場合も、 申込みページが開かないときは、設定ページで **「ポップアップを許可する」 設定**を確認してから事業所ログインをしてください。

 $\bullet$ 

追加

追加